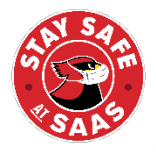

# **SAFE ACCESS – SYMPTOMS PRE-CHECK**

In an effort to, "Stay Safe at SAAS," we are asking all families, faculty, and staff to submit a COVID-19 symptoms pre-check form each morning they plan to be on campus. Below,

you'll find directions on how to register for the pre-check system, Safe Access.

Safe Access is a web based service, providing another layer of safety as we look to return to campus. The service will ask parents/guardians to go over a quick health assessment with their student each morning they plan to be at SAAS.

Link to register with Safe Access: <https://seattle-academy-safe-access.web.app/register>

## **Parent (Faculty/Staff) Registration:**

Step 1: Enter your email address

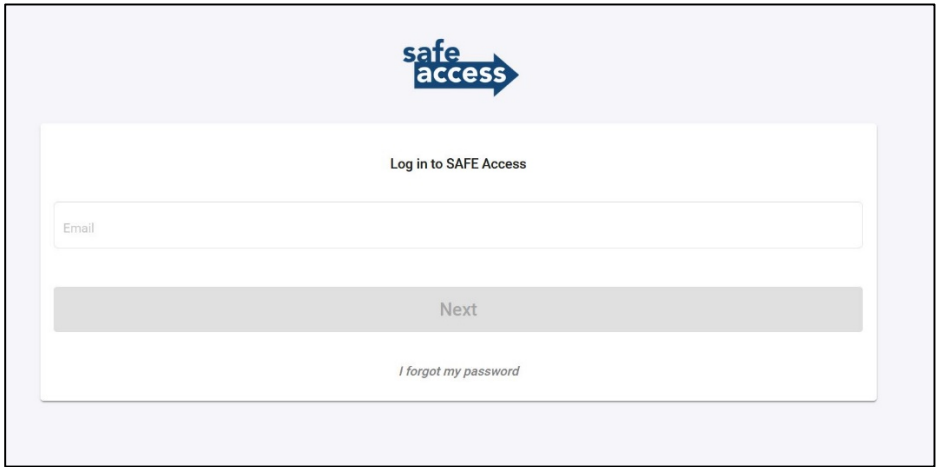

Step 2: Provide email, name, phone number and create a password to register.

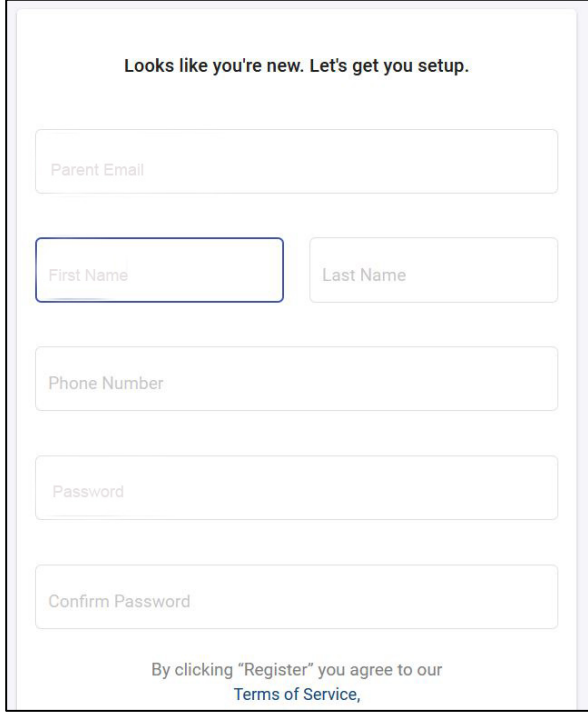

Step 3: Verify your email. Check your spam folder if you don't see it in your inbox.

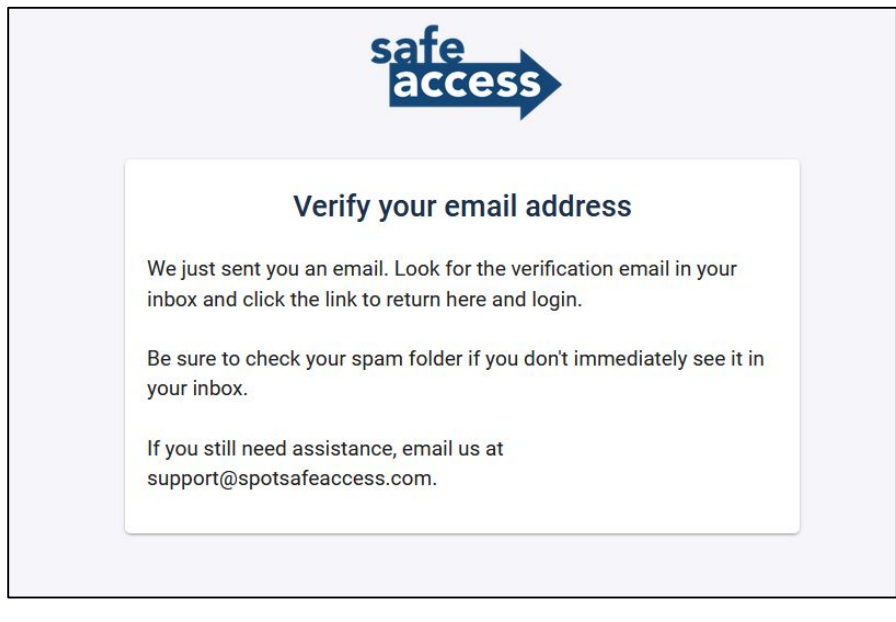

Step 5: After you verify your email, you'll be able to log back in and register your student(s).

<https://seattle-academy-safe-access.web.app/login>

*If you are only needing to register yourself – your all set. You can skip down to "Pre-Check" for additional instruction.*

#### **Student Registration:**

Step 1: Once logged in, click on "Students" in the upper right corner.

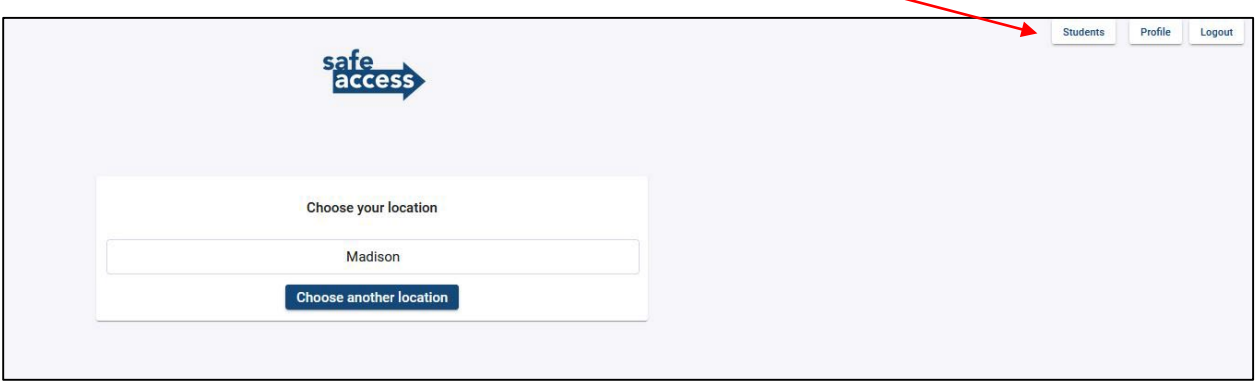

Step 2: Register your student. You will need to provide the parent's email address (parent email may automatically populate in this field), student's first and last name, student phone (or parent cell), and student's identification number.

*Your student(s) identification number can be found in an email titled: SAAS On Campus Retreat Details. This number will be needed to link the Pre-Checks with your student's ID card.*

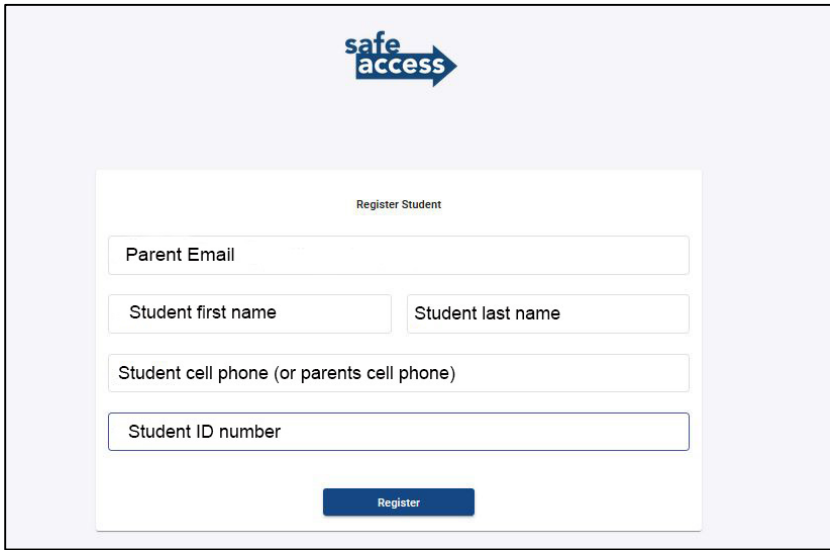

Step 3: If you have additional students, hit "Register Student," and go through Step 2 again.

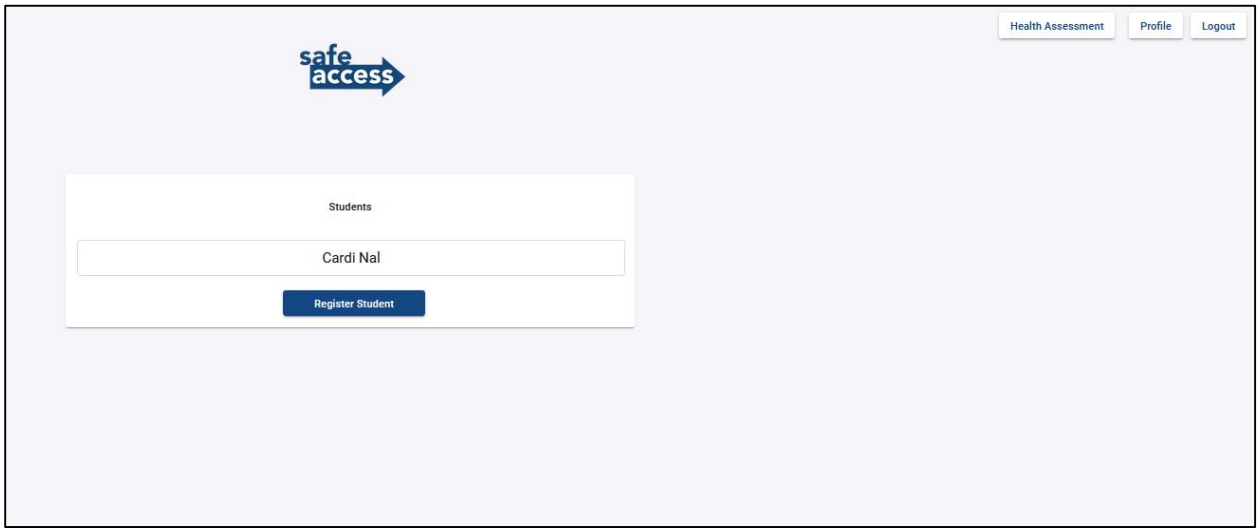

#### **Pre-Check:**

*Pre-Checks should be completed any morning your student(s) plans to be on campus and should be completed prior to arrival to school or prior to riding the school bus. Faculty and Staff are asked to complete the pre-check any day they plan to be on campus.*

Step 1: Go to: <https://seattle-academy-safe-access.web.app/login>- enter your email address and password.

Step 2: Choose the user (Faculty/Staff or student) you are completing the Pre-Check for. If you have multiple student's, you will need to complete the pre-check for each individual student.

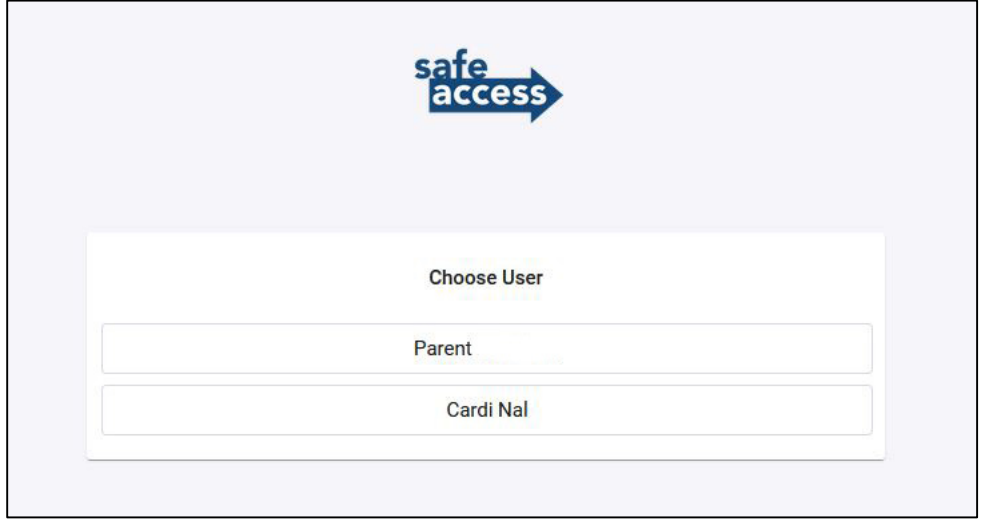

Step 3: Choose your/student's entrance location. For students, this will be based on the first block of their day. For Retreats on Campus, this will be found in the email titled: SAAS Retreats on Campus Details.

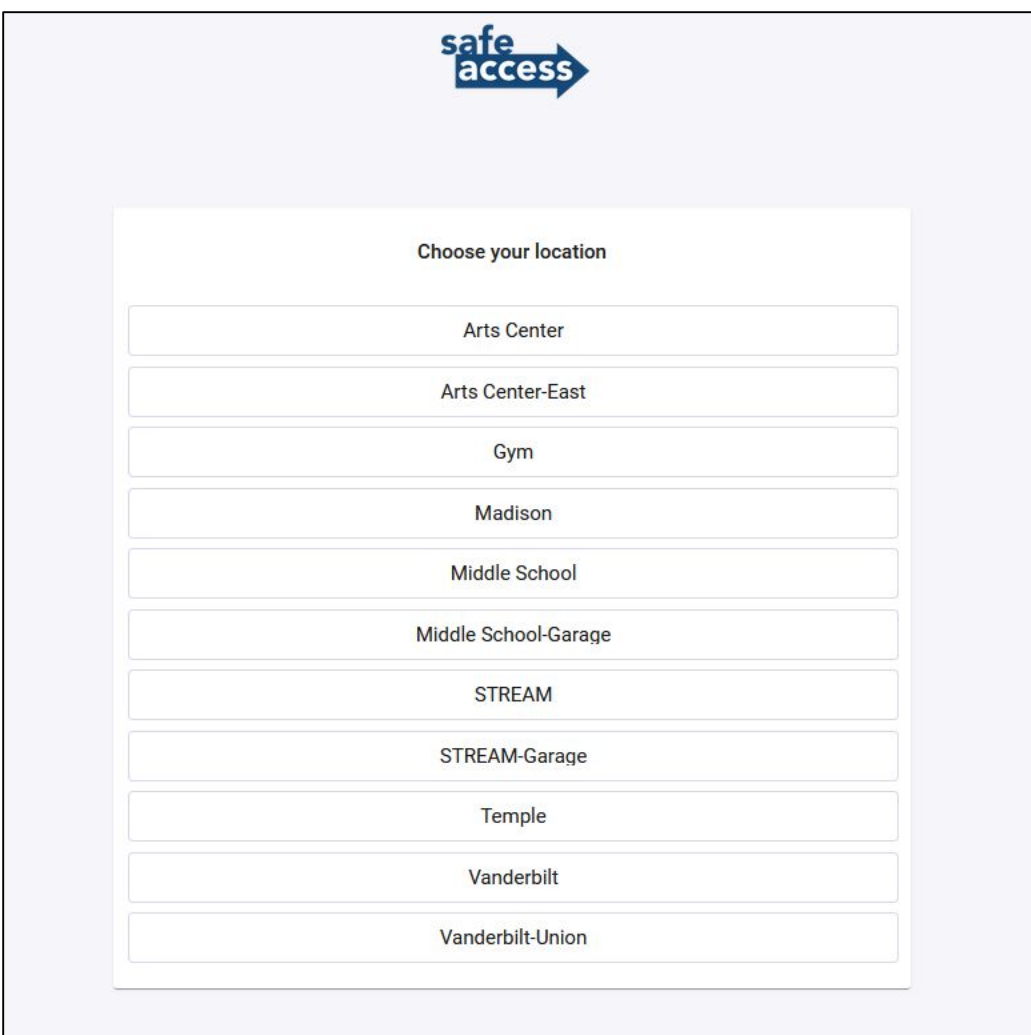

Step 4: Answer the Pre-Check questions and hit submit.

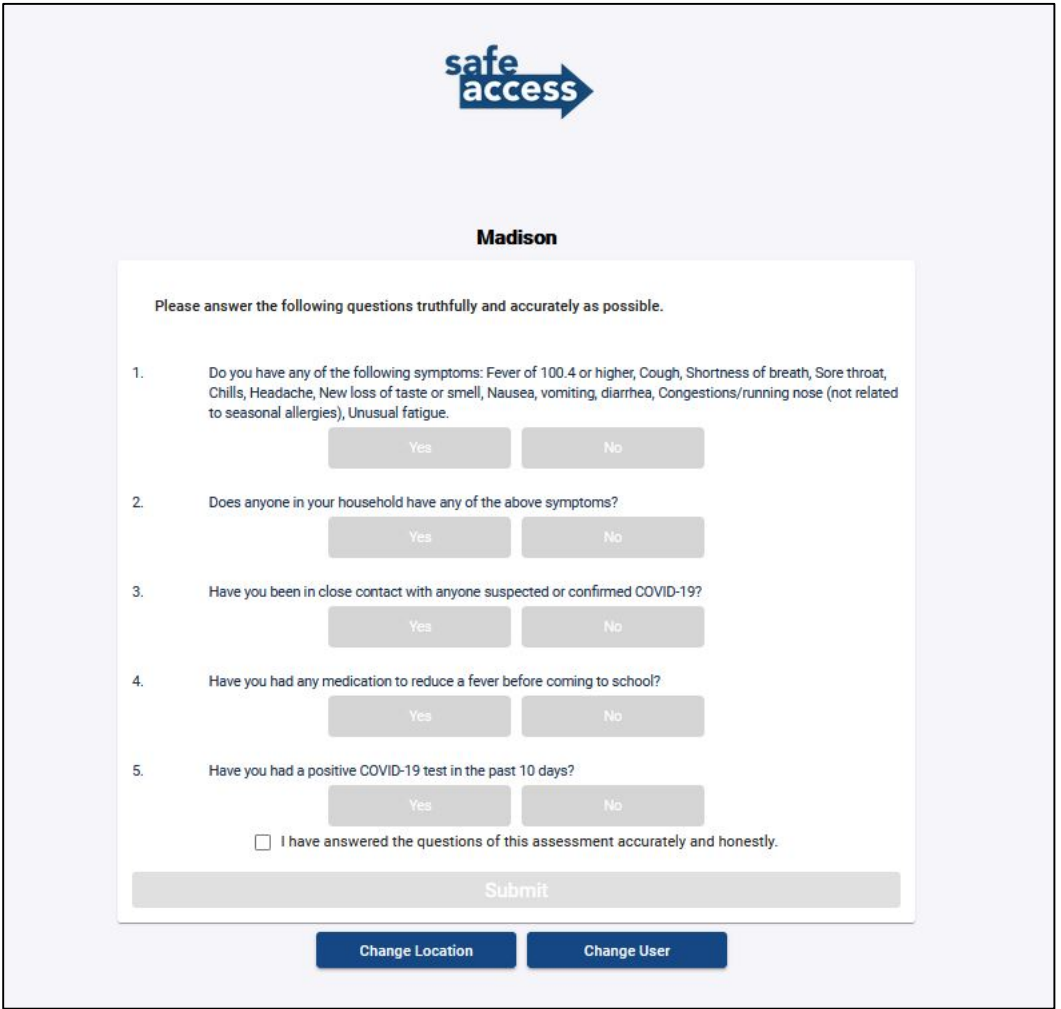

Step 5: Based on your assessment, you will receive one of two screens;

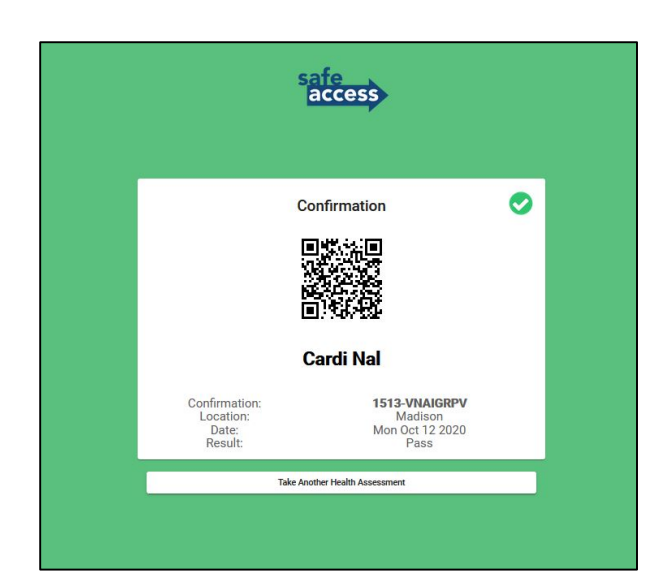

Green – good to come to campus. The state of Red – will need to stay home. Should you receive this screen, you are asked to call SAAS Safety line for further guidance.

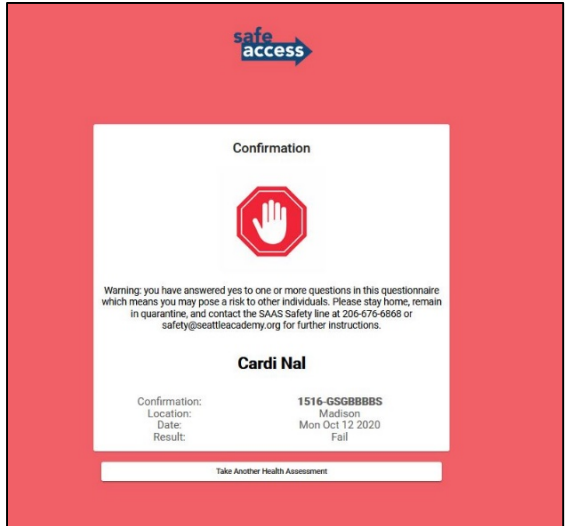

Step 6: Students will need to bring their student ID card with them to school and "scan in" upon entering the buildings. This scan will show the same screen that you received upon completion of the pre-check assessment.

Faculty/Staff will be able to scan the QR code provided on the green/red screen after completing the form from their phone.

*Should a pre-check assessment not have been completed in the morning, parents will be called and asked to complete the form ASAP, before their student will be allowed to continue to class.*

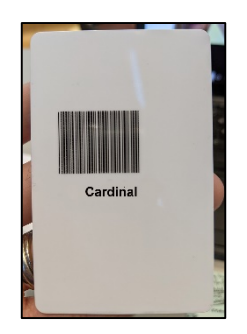

Video tutorials:

<https://www.spotsafeaccess.com/tutorials>

### **Bookmarking Page:**

#### <https://seattle-academy-safe-access.web.app/login>

To make things a little easier each morning, be sure to Bookmark the Safe Access login page on your web browser or cell phone home screen.

Instructions for adding a website to your home screen on your smart phone:

Android:

- 1. Launch "Chrome" app.
- 2. Open the **website** or **web page** you want to **pin** to your **home screen**.
- 3. Tap the menu icon (3 dots in upper right-hand corner) and tap Add to **home screen**.
- 4. You'll be able to enter a name for the shortcut and then Chrome will add it to your **home screen**.

iPhone:

- 1. Launch the Safari app.
- 2. Connect to the website of your choice.
- 3. Tap on the **Share** button (the small square with the arrow pointing up).
- 4. Tap on **Add to Home Screen**.